**Information subjects of examination for Organization**

**「団体受験」と**

**「準会場登録」の**

**ご案内**

《文部科学省後援》

マルチメディア検定 CGクリエイター検定 Webデザイナー検定 CGエンジニア検定 画像処理エンジニア検定

# **INDEX**

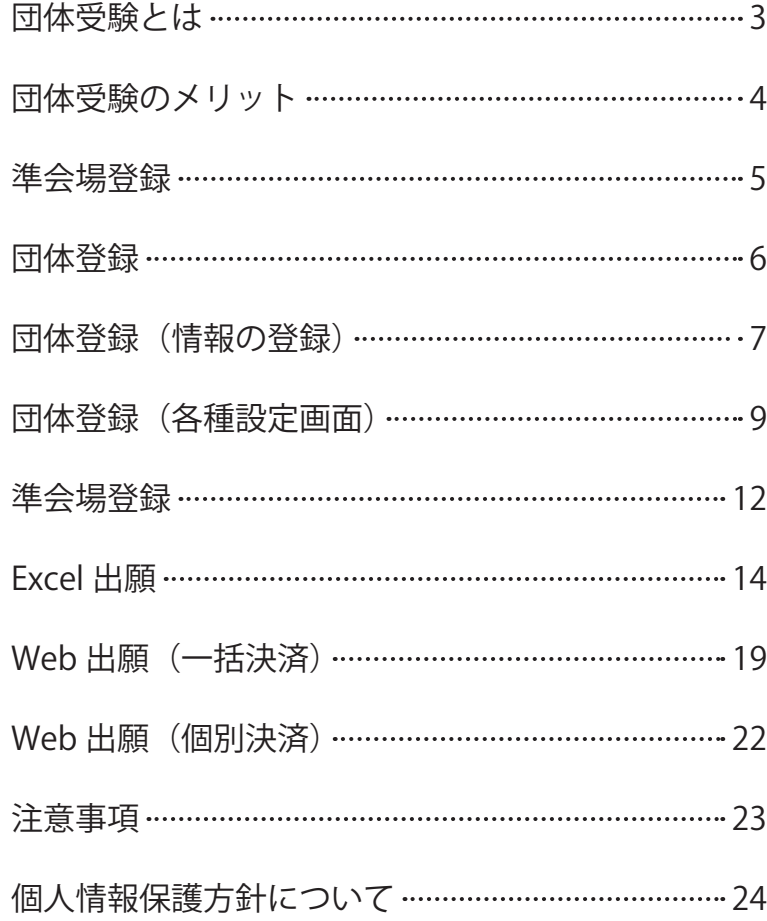

験

## **団体受験とは**

複数名の受験希望者を、団体責任者が取りまとめ一括で申込みすることです。 団体受験するには下記の「団体受験申込み条件」を満たしていることが必要となります。

## **団体受験申込み条件**

- 1. 受験希望者 1 名より申込み可能。
- 2. 学校・企業およびこれらに準ずる団体で、申込みをとりまとめて、検定実施センターとの事務連絡をおこなう ことのできる団体責任者がいること。

団体責任者の条件

- 2-1. 受験申込み手続き(申込み受付並びに受験料の入金処理)を取りまとめておこなうこと。
- 2-2. 団体責任者宛てに一括で送付される受験票、合否結果通知および合格証を、各受験者へ配布をおこなうこと。
- 2-3. インターネット、メールを使用できる知識と環境を持っていること。
- ※申込手続き・検定実施センターとの連絡・報告等は、全てインターネットおよびメールを使用しての手続き・連絡とな ります。
- 2-4. 団体登録や受験者からの申請内容は虚偽なく登録すること。
- 2-5. 受験者から収集した個人情報を、受験者本人の同意なしに検定試験の目的遂行に必要な業務以外で使用ま たは第三者に開示しないこと。
- 2-6. 団体受験申込み条件に違反した場合に生じる一切の責任を負うものとする。

## **団体受験の試験会場**

以下の 3 つの会場の中から選択できます。

- ① 団体が指定した場所(学校や会議室等)で受験する方法 ※指定した場所を「準会場」として申込み時に登録していただきます。
- ② 団体受験者全員が同一の受験地の会場(協会が指定する会場)で受験する方法 ※同一の受験地にて、複数の会場で試験が実施される場合、受験地は同じでも会場が分かれる場合がございます。
- ③ 各受験者が別々の受験地の会場(協会が指定する会場)で受験する方法

## **受験料**

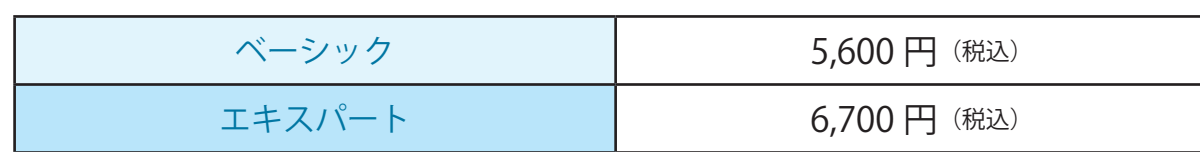

験

場

## **● CG-ARTS認定校に加入いただいている団体については、受験料が割引になります。**

レベル別、受験科目別の検定数に応じて下記のとおり受験料が割引となります。

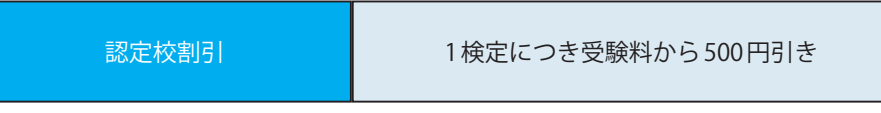

例) エキスパート 2 検定を受験する場合 → 受験料から 1,000 円引き エキスパート 2 検定+ベーシック 1 検定を受験する場合 → 受験料から 1,500 円引き

#### 2 団体受験者全員の合否結果・評価ランクが確認できます。

試験における受験者個人の評価ランクを知ることができ、成績評価や受験後の的確な指導に活用できます。

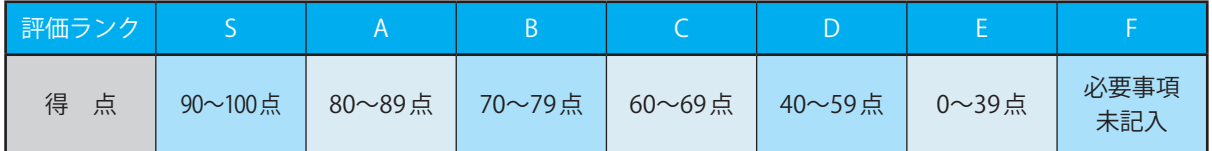

## ❸ 団体の指定する場所を試験会場(準会場)として実施できます。

- 団体受験として申込みをする団体が、自分たちの指定した場所(学校、会社の会議室等)で試験を実施するこ とができます。
- 団体の指定する場所で試験会場を実施した場合、受験者数により規定の「準会場実施費用」を検定実施セン ターからお支払いたします。

「準会場」の詳細については、5ページをご参照ください。

#### **準会場とは**

団体受験として申込みをする団体が、自分たちの指定した場所(学校、会社の会議室等)で試験を実施する会場を 「準会場」とよびます。「準会場」として団体の施設を登録するには下記の条件を満たしていることが必要となり ます。

## **準会場登録申込条件**

- **1. 受験者 1 名より登録申込み可能。**
- **2. 会場・試験監督者の手配などをおこない、自己責任のもとで試験実施をおこなうことのできる会場 責任者がいること。**

#### **会場責任者の条件**

- 2-1. 準会場実施規定・試験実施マニュアル・会場責任者マニュアルを遵守できること。
- 2-2. インターネット及びメールを使用できる知識と環境を持っていること。 検定実施センターからの連絡・報告事項は全てインターネットおよびメールを使用しての手続き・連絡とな ります。
- 2-3. 協会からの確認・通知連絡を促された場合、迅速に対応ができること。
- 2-4. 検定日 4 日前に送付される試験資材を、検定当日まで厳重に管理・保管できること。
- 2-5. 実施される検定試験の受験者以外の者であること。
- 2-6. 個人情報の取扱いについて、会場責任者マニュアルに記載の項目を遵守できること。

## **準会場実施費用**

準会場登録すると、会場運営手数料として下記の「準会場実施費用」を検定実施センターからお支払いたします。

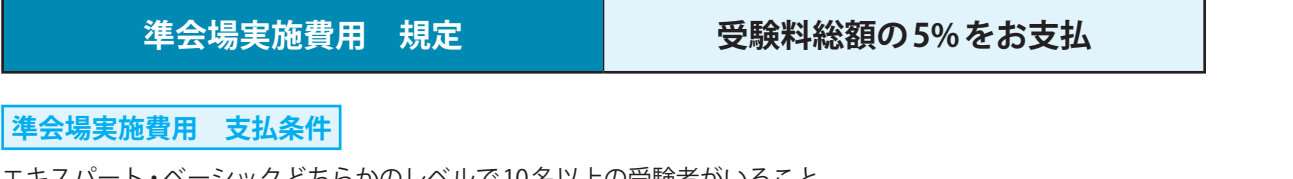

エキスパート・ベーシックどちらかのレベルで 10 名以上の受験者がいること。 ※ 10 名以上とは、延べ人数ではなく実人数で数えます。 ※同レベルの併願受験者は、1 名として数えます。

#### **例 1) エキスパート 3 名+ベーシック 15 名で団体受験をお申込みの場合**

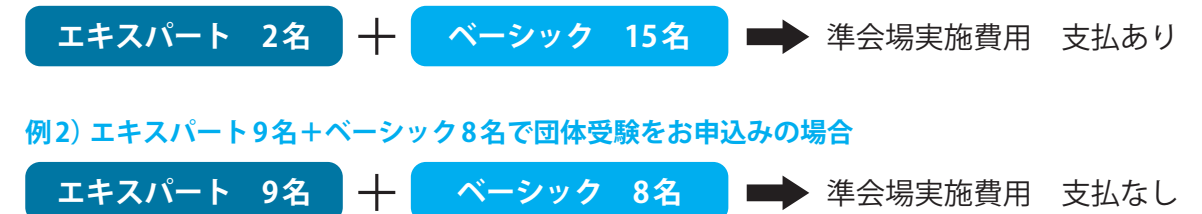

駖

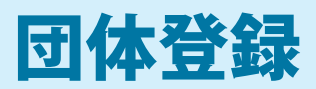

団体受験する場合は、下記 URL へアクセスし団体登録をおこなってください。 **《URL》https://www.cbtsol.com/cgarts/landing/group\_admin/**

## **1. 初めて団体登録をする場合(新規団体登録)**

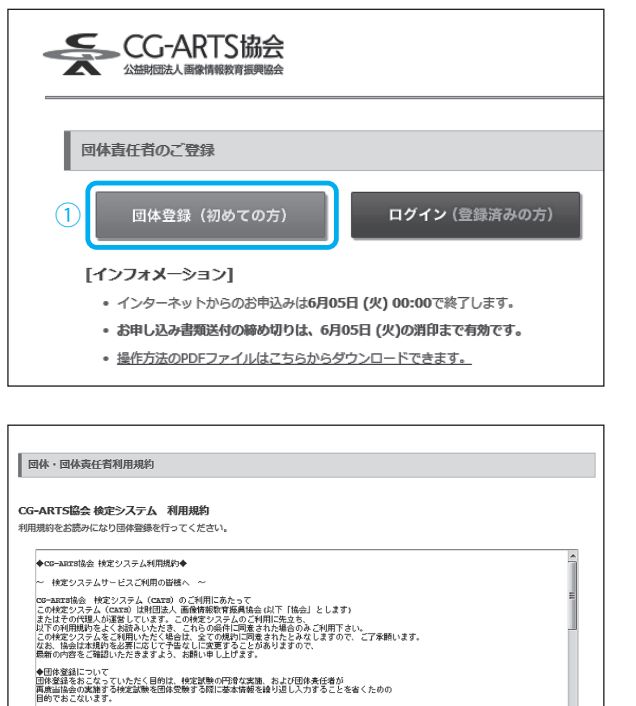

① **【団体登録(初めての方)】**をクリックしてください。

② 利用規約の画面です。内容をご確認ください。 **【同 意 す る】**を ク リ ッ ク す る と P.7 の 登 録 画 面 へ進みます。

## **2. 既に団体登録されている場合(2005 年後期以降に団体受験された場合)**

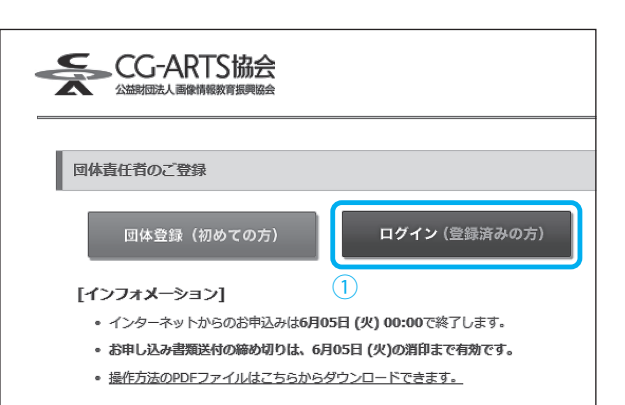

2 **同意する** 同意しない

●個人登録について<br>団体表任者は、受験者から申告された情報を破偽り無く正確に登録するものとします。<br>国地表任者は、受験者の個人情報を、試験実施以外の用途に利用することを禁止します。

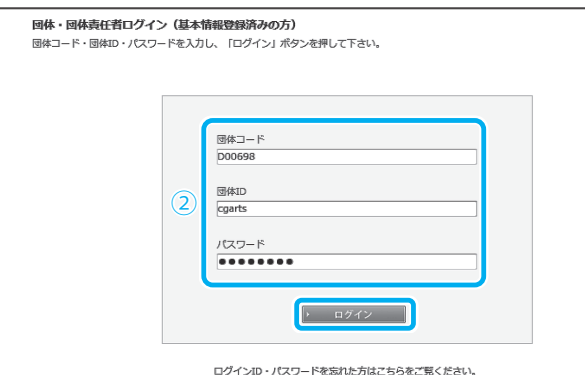

① **【ログイン(登録済みの方)】**をクリックしてくだ さい。

② 取得済みの**団体コード・団体 ID・パスワード**を入 力し、**【ログイン】**をクリックしてください。

駼

## 団体登録(情報の登録)

#### 新規登録の場合は、必須事項を登録してください。

 $\overline{1}$ 

更新の場合は、以前にご登録された内容が反映されています。変更がある場合には、修正してください。

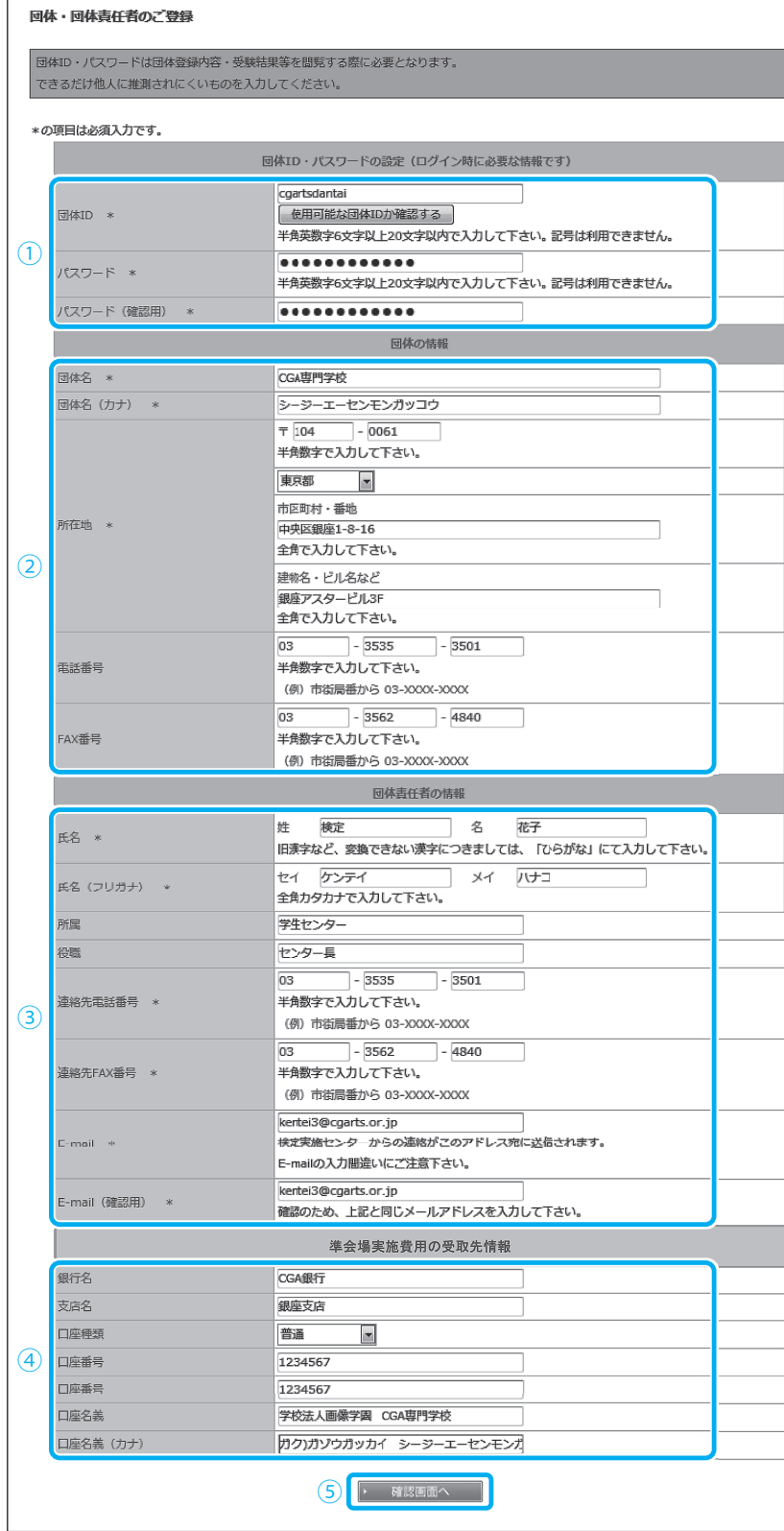

- ① 各自で団体**ID・パスワードを設 定**してください。
- ② **団体情報を入力**してください。 受験票および合否結果通知は一 括してこちらの住所へ送付いた します。
- ③ 団体受験をとりまとめていただく **責任者情報を入力**してください。
- ④ 「準会場実施費用」が発生した場 合の**受取先情報を入力**してくだ さい。準会場を実施しない団体 は、登録の必要はありません。

#### **※受験料と相殺する場合**

 受験料の総額から、事前に準 会場実施費用を差し引いてお 振込いただく方法です。 この場合、登録は必要ありま せん。

#### **※指定口座へのお振込**

 申込み時は受験料全額をお支 払いただき、後日ご登録いた だいた銀行口座に協会よりお 支払させていただく方法です。 この場合、受取先情報の登録 は必須となります。

⑤ 入力が終わりましたら**【確認画 面へ】**をクリックしてください。

場

準

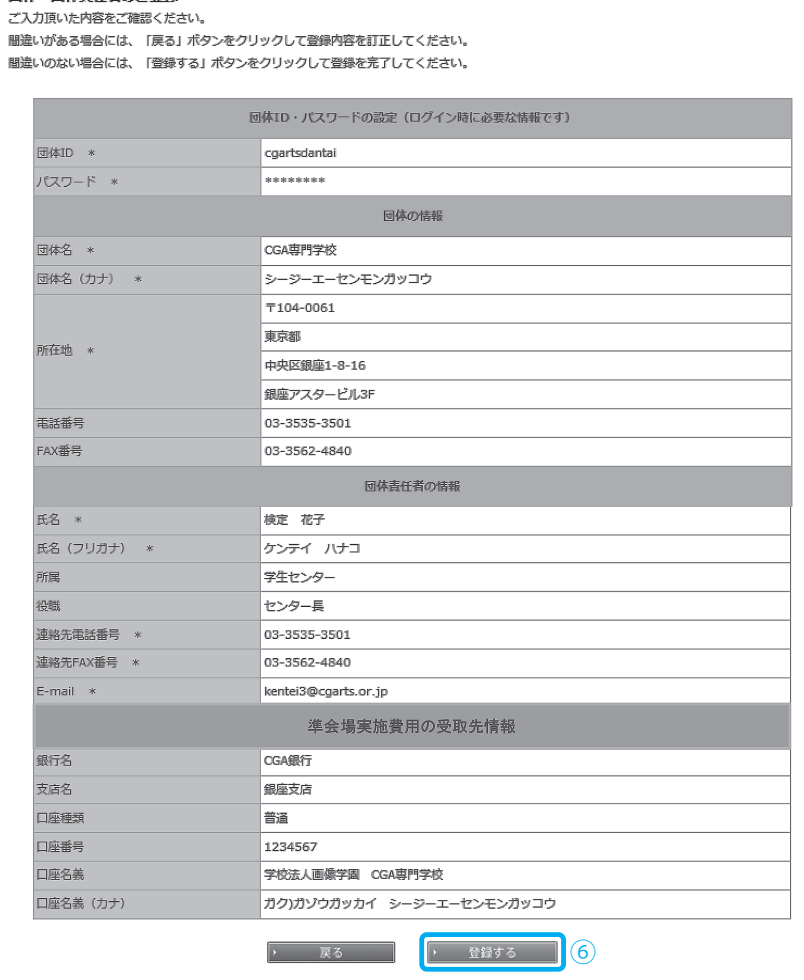

回体・団体責任者のご登録

⑥ 入力された内容の確認画面です。 登録内容に誤りがないか確認し **【登録する】**をクリックしてくだ さい。

場

団

体

受

験

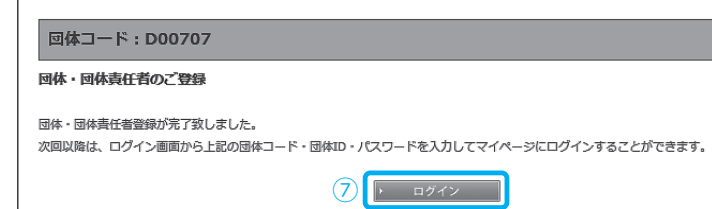

⑦ 団体登録が完了しました。 **【ログイン】**をクリックすると、 引続き各種設定画面に進みます。

## **1. 出願方法の選定**

出願方法は、3 パターンから選択してください。

**■ Web 出願(一括/個別決済)を選択される場合**

 受験者が Web から申込みをする際に、団体確認用として入力させる「申込みキー」と「申込み期間」を設定し てください。

全ての設定項目を入力し終わりましたら、**【次へ】**をクリックしてください。

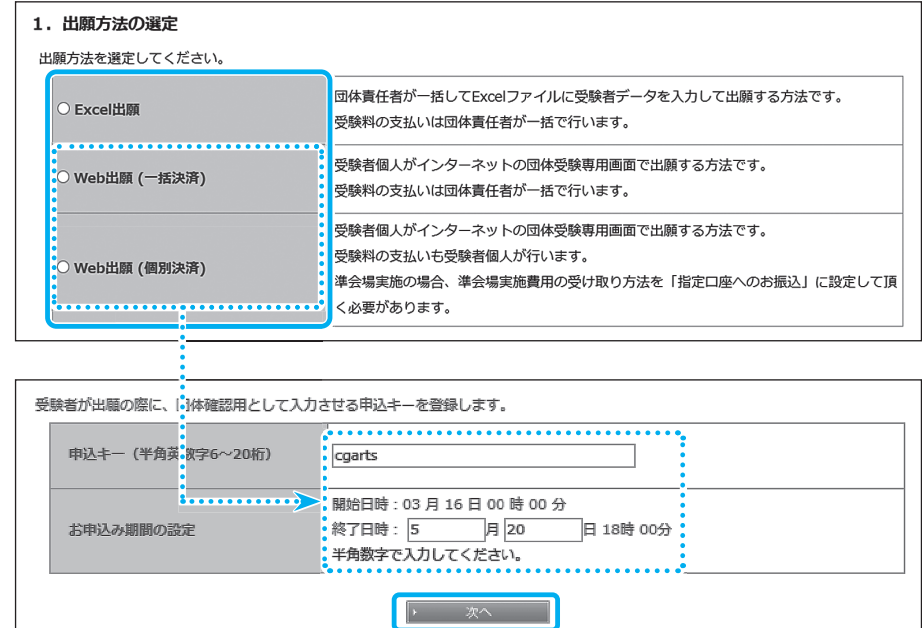

#### **2. 試験実施場所の選定**

試験実施場所については、団体が会場を実施するか、しないかで登録内容がかわります。

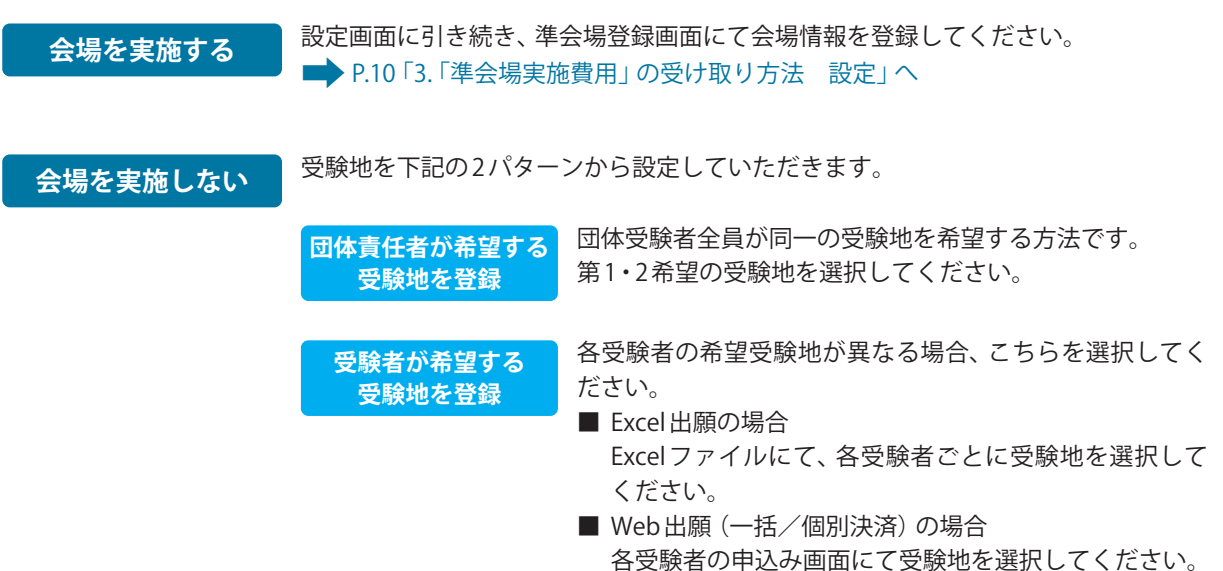

験

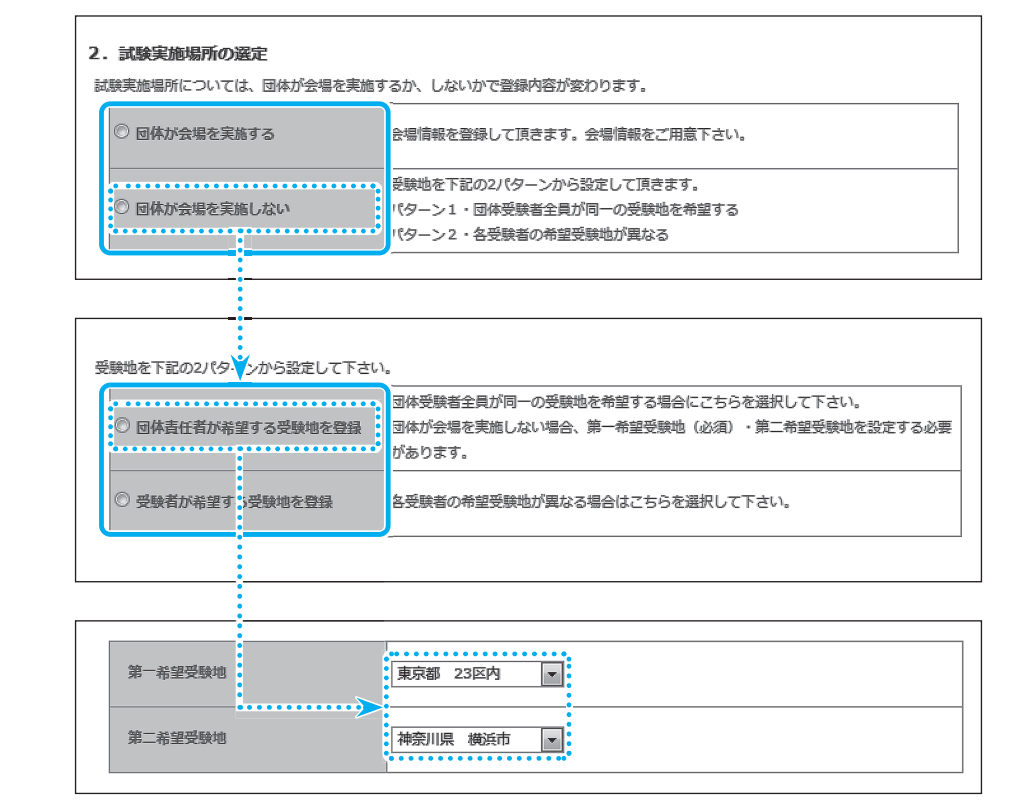

## **3. 「準会場実施費用」の受け取り方法 設定**

「準会場実施費用」の受け取り方法を3パターンから選択してください。

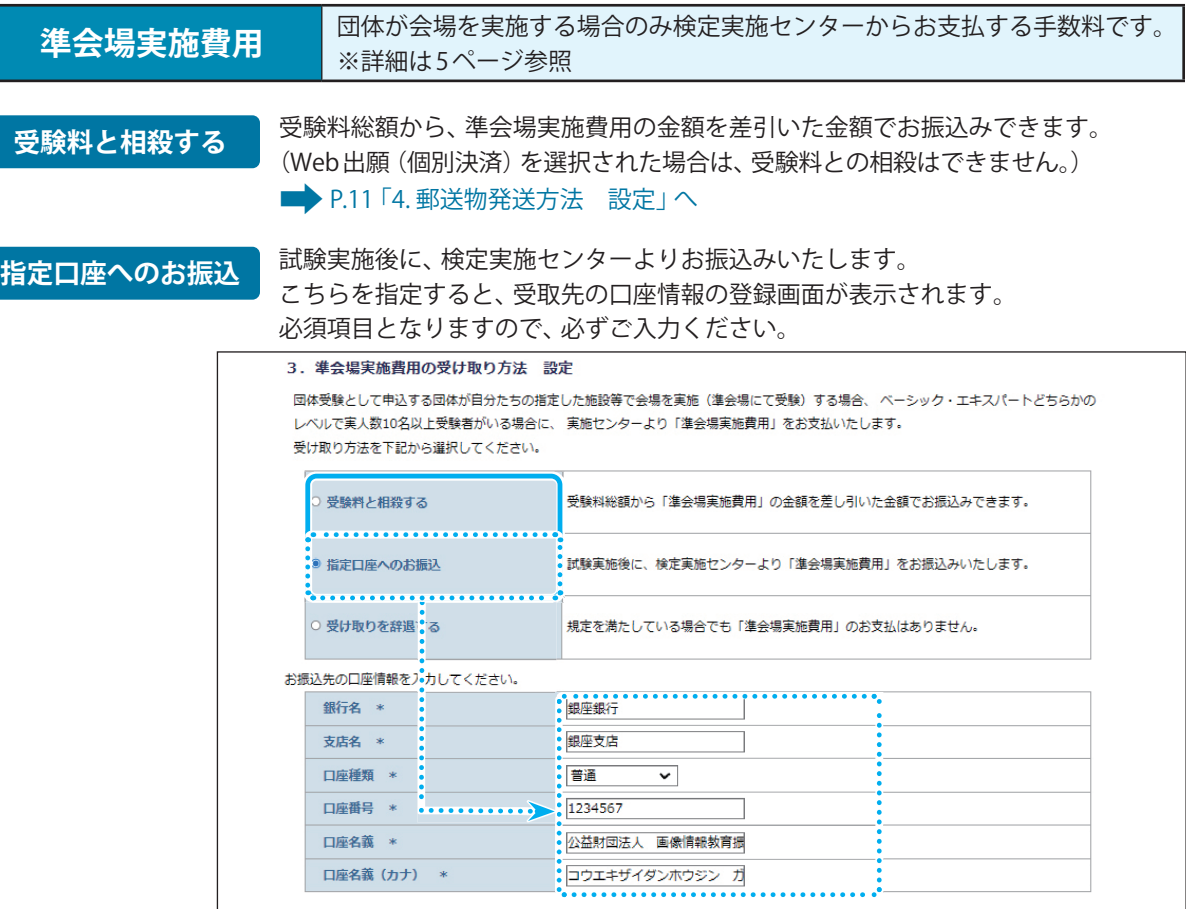

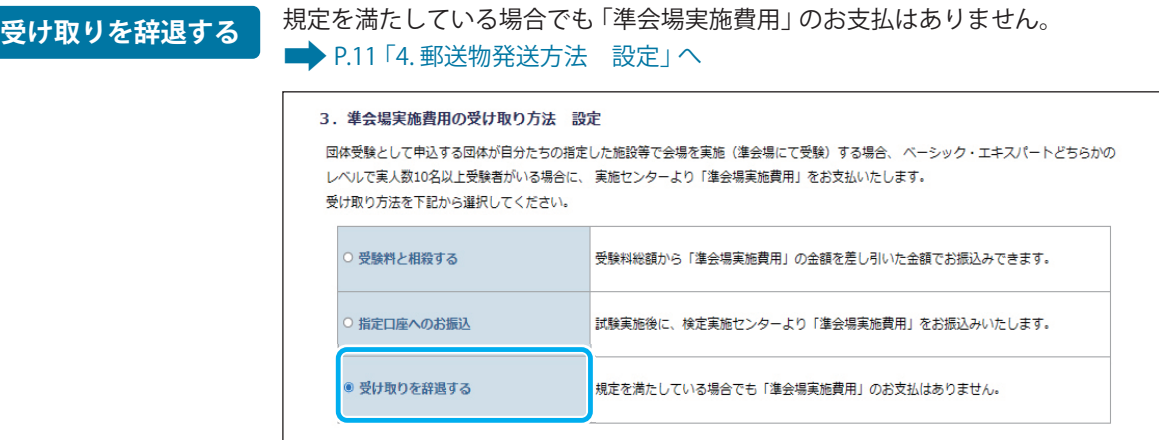

## **4. 郵送物発送方法 設定**

#### 「受験票」「合否結果通知」の発送方法を下記から選択してください。

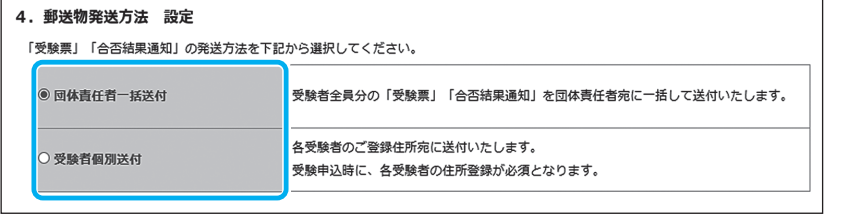

■次へを選択

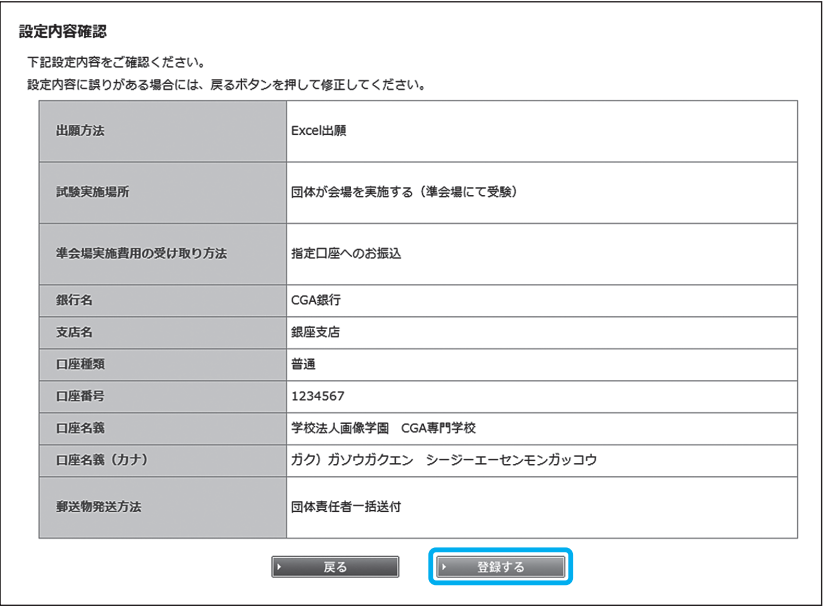

**受験票について**

受験票は試験日の約 10 日前に届 きます。 (団体責任者一括送付の場合は) 到着後、速やかに受験者へ配布 してください。

#### **合否結果について**

合否結果通知書および合格証は 検定日より約 60 日後に郵送にて 発送いたします。 (団体責任者一括送付の場合は) 到着後、速やかに受験者へ配布 してください。

設定内容の確認画面です。 登録内容に誤りがないか確認し **【登録する】**をクリックしてくだ さい。

引き続き、準会場登録画面にて会場情報を登録してください。 **会場を実施する 引<sup>さ</sup> 称さ、牛安場登録」へ** 

選択された出願方法のメニュー内容に切り替わります。 ■ P.14 「Excel 出願」へ ■ P.19「Web 出願 (一括決済)」へ ■ P.22「Web 出願(個別決済)」へ **会場を実施しない**

験

団

場

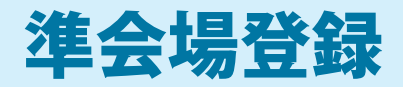

#### 新規登録の場合は、必須事項を登録してください。

更新の場合は、以前にご登録された内容が反映されています。変更がある場合には、修正してください。

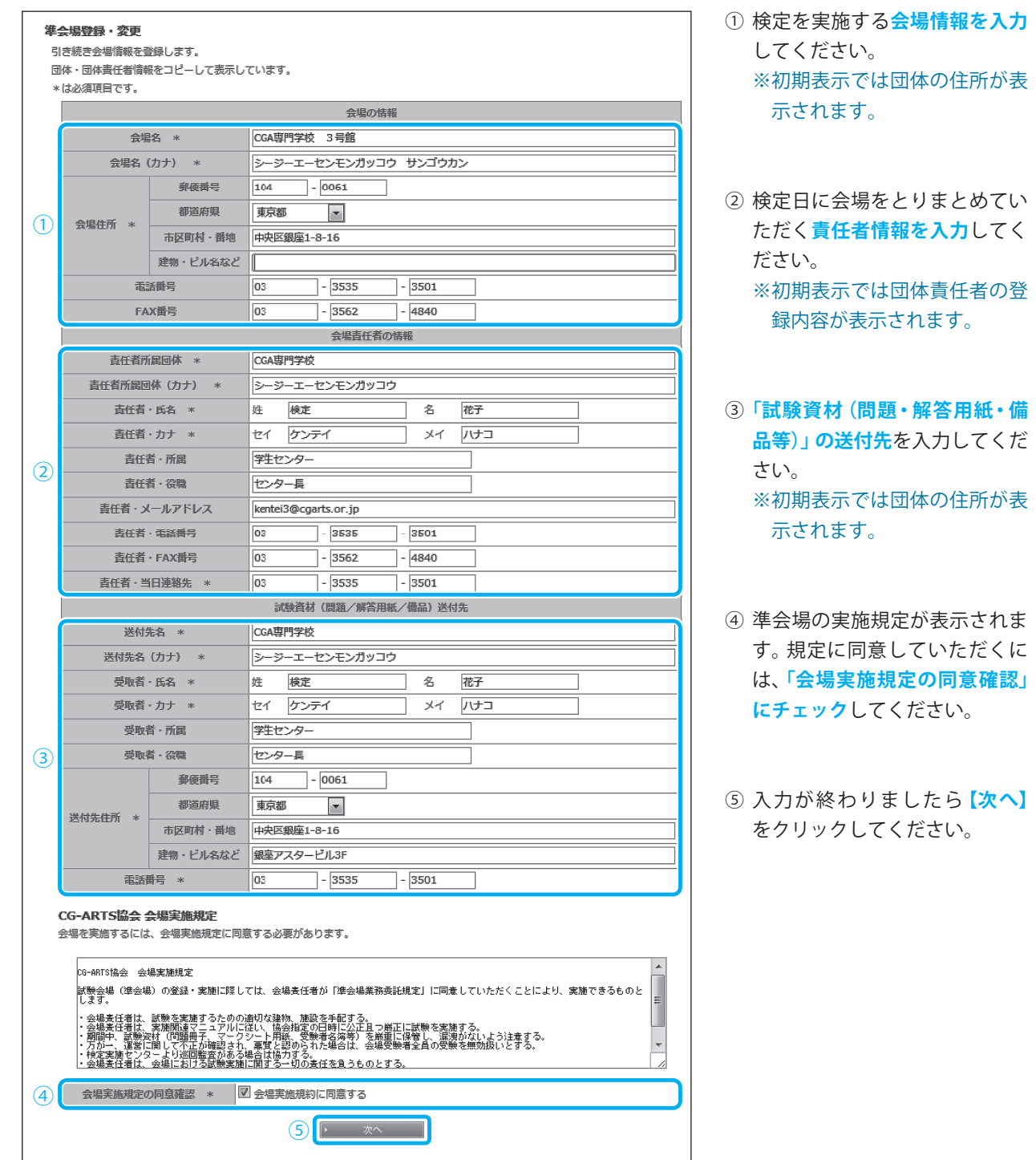

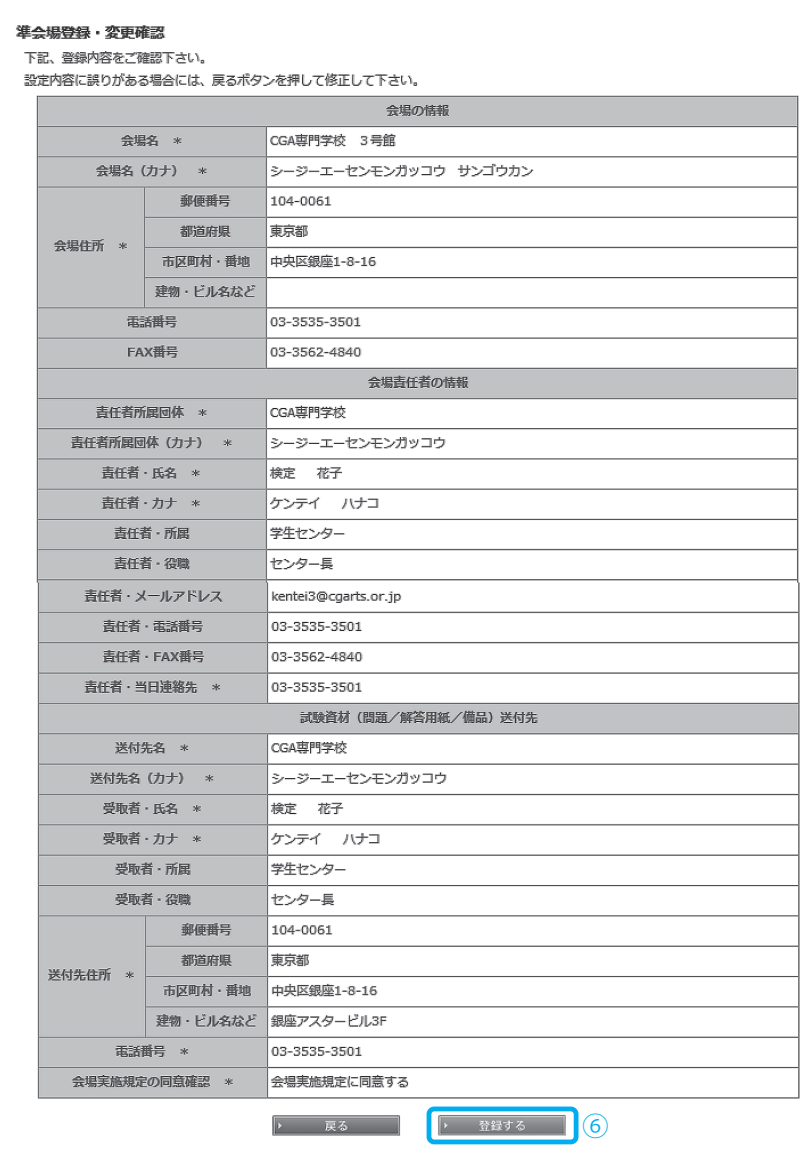

⑥ 入力された内容の確認画面です。 登録内容に誤りがないか確認し **【登録する】**をクリックしてくだ さい。

験

## 準会場の登録・変更 会場情報の登録・変更が完了しました。 84x-3b220 (2)

⑦ 準会場登録が完了しました。 **【マイページトップへ】**をクリック すると、選択された出願方法の メニュー内容に切り替わります。

13

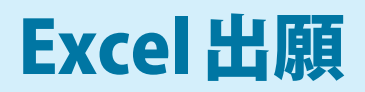

## **1. Excel ファイルのダウンロード**

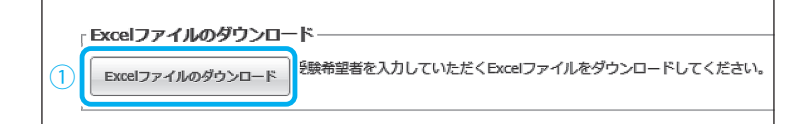

① **【Excel ファイルのダウンロード】**を クリックしてください。

## **2. 受験者データ入力**

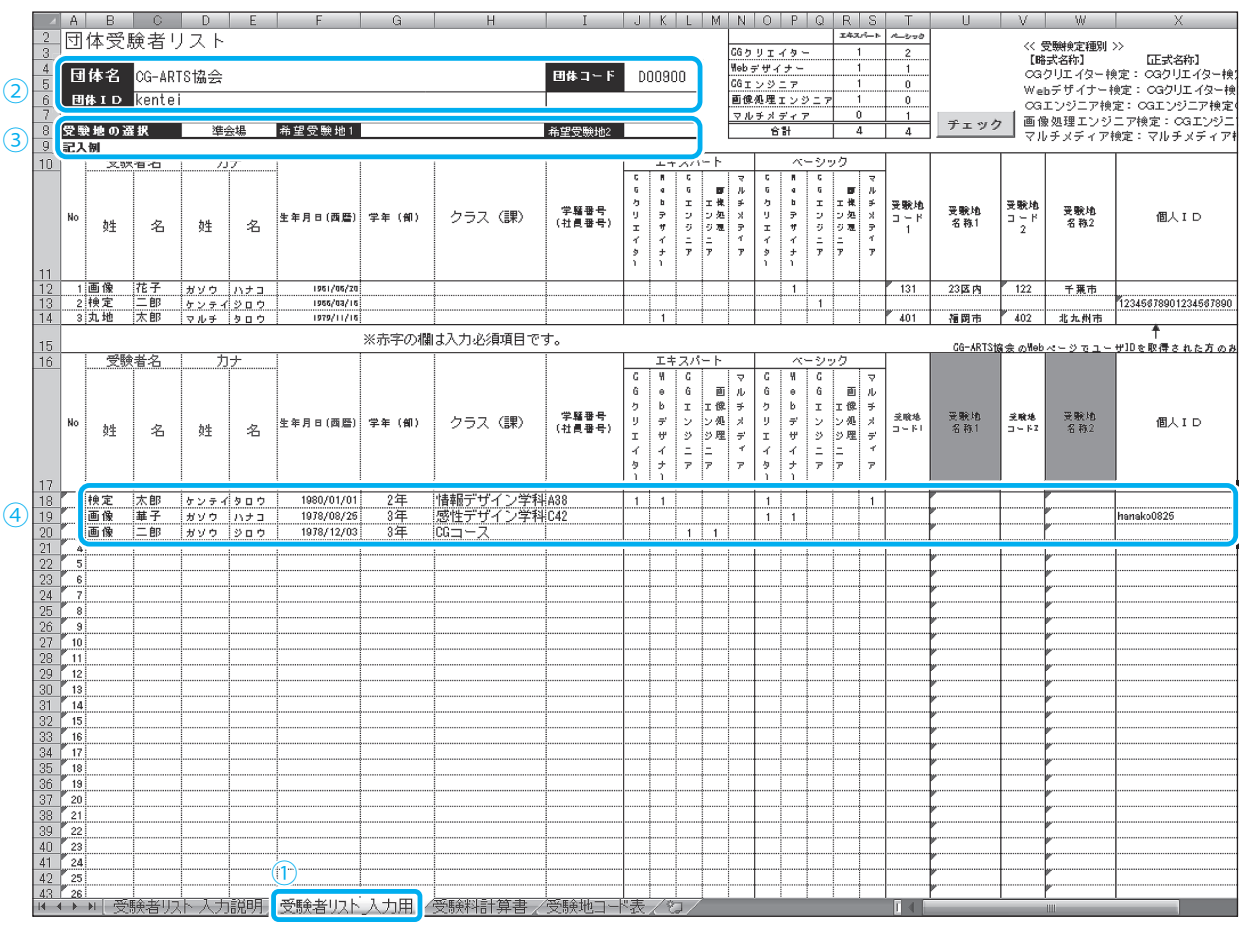

上記でダウンロードした Excel ファイルに受験者データを入力します。

① **【受験者リスト \_ 入力用】シート**をクリックしてください。

② **【団体名】【団体コード】【団体 ID】**を入力してください。

③ **【受験地の選択】**を設定してください。セルにカーソルを合わせるとプルダウンボタンが表示されますので、団 体登録時の内容と同じになるよう選択してください。 詳細は下記を参照してください。

④ 受験者データを入力してください。赤い文字の項目は必須項目となりますので、必ず入力してください。

## **③ -1.「団体が会場を実施する(準会場登録)」を選択された場合**

**【準会場】**を選択してください。希望受験地・受験者毎の受験地コードは入力しないでください。

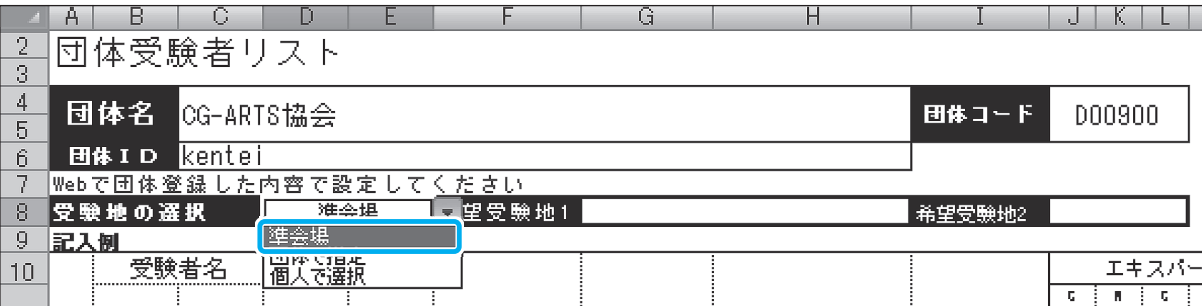

## **③ -2.「団体責任者が希望する受験地を登録」を選択された場合**

**【団体で指定】**を選択し、**【希望受験地 1】【希望受験地 2】に受験地コードを入力**してください。

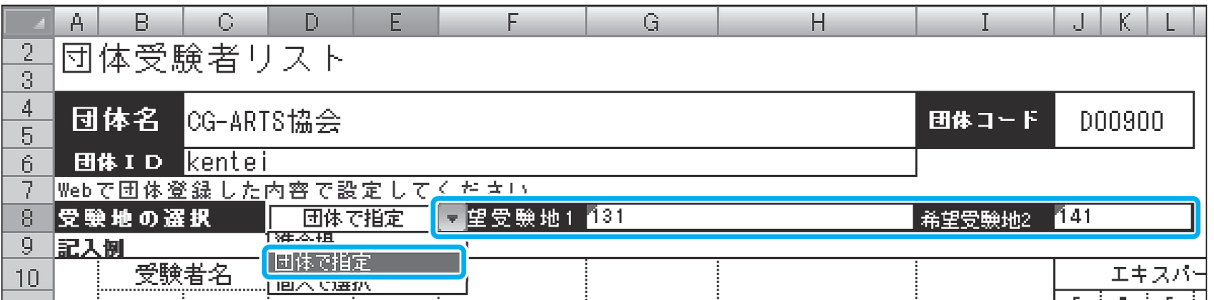

## **③ -3.「受験者が希望する受験地を登録」を選択された場合**

**【個人で選択】**を選択してください。

受験地の設定については、**各受験者の受験地コード欄に受験地コードを入力**してください。 受験地コードを入力すると、自動的に受験地名称が表示されます。

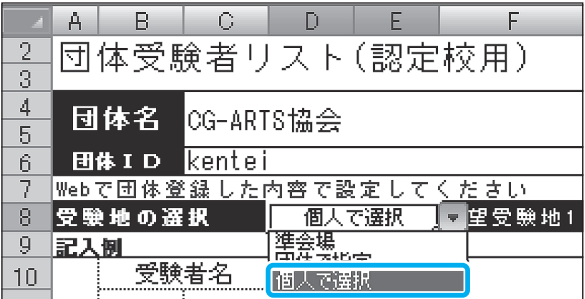

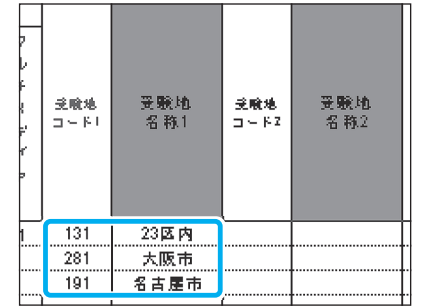

⑤ 全て入力し終わりましたら、**【チェック】**をクリックしてください。

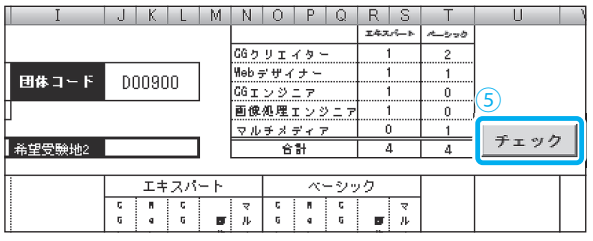

団 体 受

駼

## ■**正しく入力されている場合**

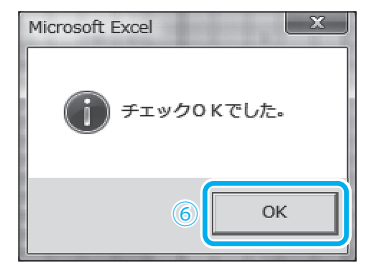

▲ (カナ)名を正しく入力してください。(21行目)

<br />
困体 I Dを入力してください。

 $\odot$ 

 $\mathbf{x}$ 

 $\overline{OK}$ 

OK

 $\mathbf{x}$ 

**■入力ミスがある場合**

Microsoft Excel

Microsoft Excel

⑥ 全て正しく入力されている場合には、左記の画面が表示されます。 **【OK】**をクリックしてください。

⑦ エラー内容が表示されます。 再度、入力画面にて訂正してください。

## **■受験料計算書の確認**

受験料計算書にて入力した受験者の人数および受験料の確認をおこないます。

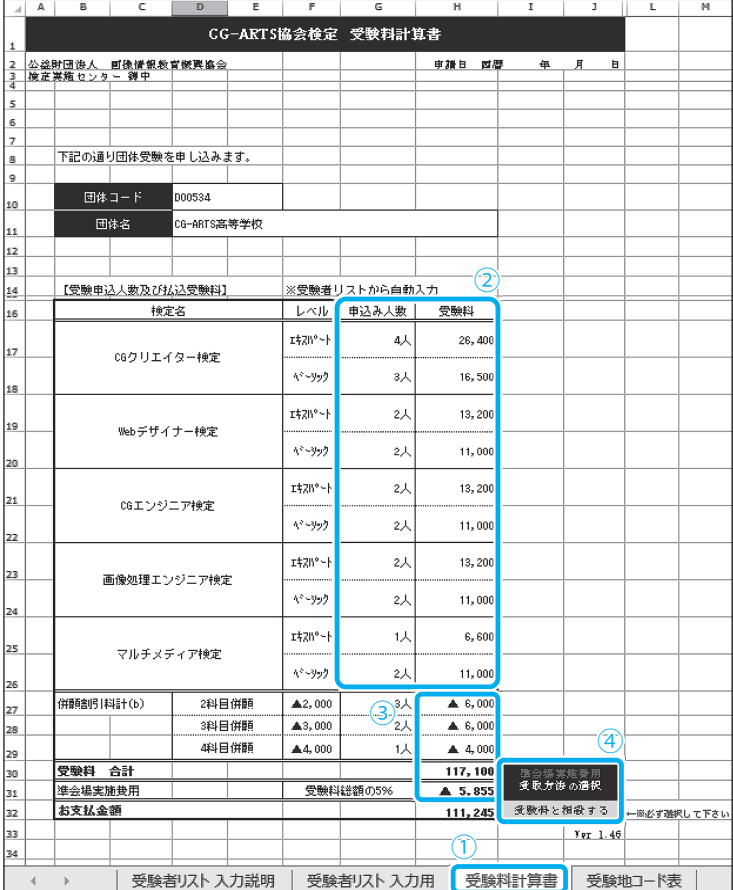

① **【受験料計算書】**シートをクリック します。

② 各検定の延べ人数と受験料が表示 されます。

③ 条件を満たしている場合、併願割引 や準会場実施費用が計算されます。

④ **準会場実施費用の受取方法を選択** してください。

 セルにカーソルを合わせるとプル ダウンボタンが表示されますので、 Webからの団体登録時の設定内容と 同じになるよう選択してください。

## **3. Excel ファイルのアップロード**

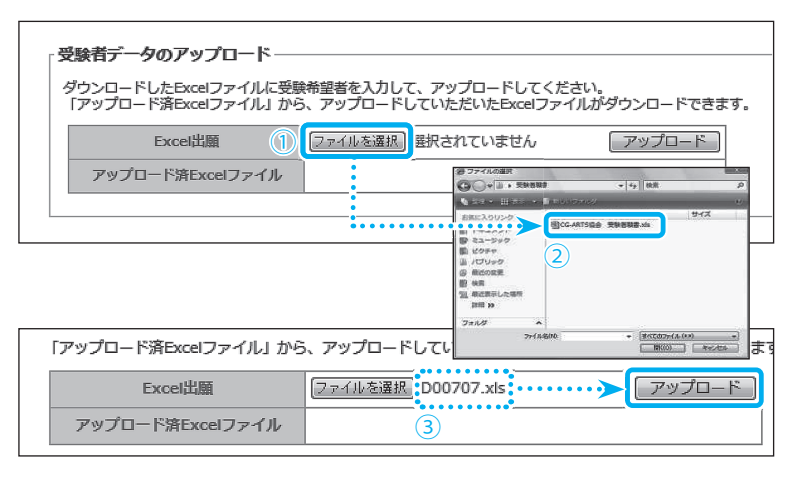

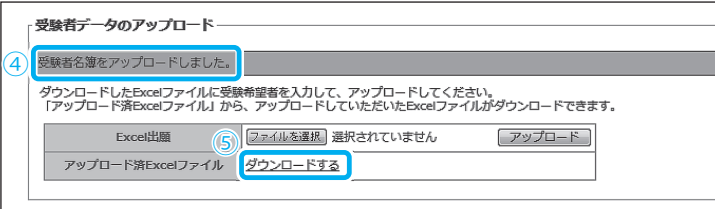

- ① 受験者データのアップロード**【ファ イルを選択】**をクリックしてくだ さい。
- ② アップロードする**Excel ファイル** を選択します。
- ③ 選択した Excel のファイル名が反映 されているか確認し、**【アップロー ド】**をクリックしてください。
- ④ **【受験者名簿をアップロードしまし た】**のメッセージが表示されれば、 完了です。
- ⑤ アップロード済 Excel ファイルの **【ダウンロードする】**をクリックす ると、現在アップロードされてい る受験者名簿を、再度ダウンロー ドすることが出来ます。

## **4. 受験者の確認**

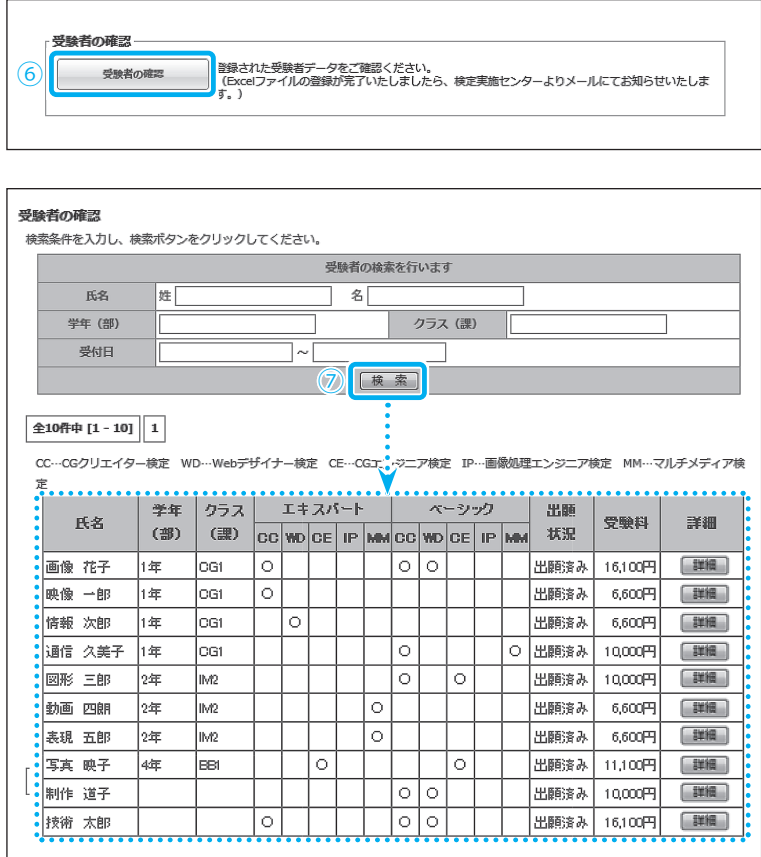

⑥ 受験者データのアップロード後、検 定実施センターにて受験者データ を登録します。登録が完了いたしま したら、**登録完了メールが団体責任 者宛に送信**されます。

 送信されましたら、**【受験者の確認】** をクリックしてください。 ※受付順に取込処理をおこないま

すので、登録完了メールの送信ま でに数日お時間をいただいてお ります。

⑦ **【検索】**をクリックすると、アップ ロードされた受験者データが表示 されます。 内容に誤りがないかご確認ください。

団

体

受

験

場

## **5. 団体受験申込の確定**

- 団体受験申込の確定 ■<br>■ 鈴録された受験者数・振込金額の確認と、団体受験申込の確定を行ってください。 団体受験申込の確定処理  $\mathbf{\widehat{8}}$ 

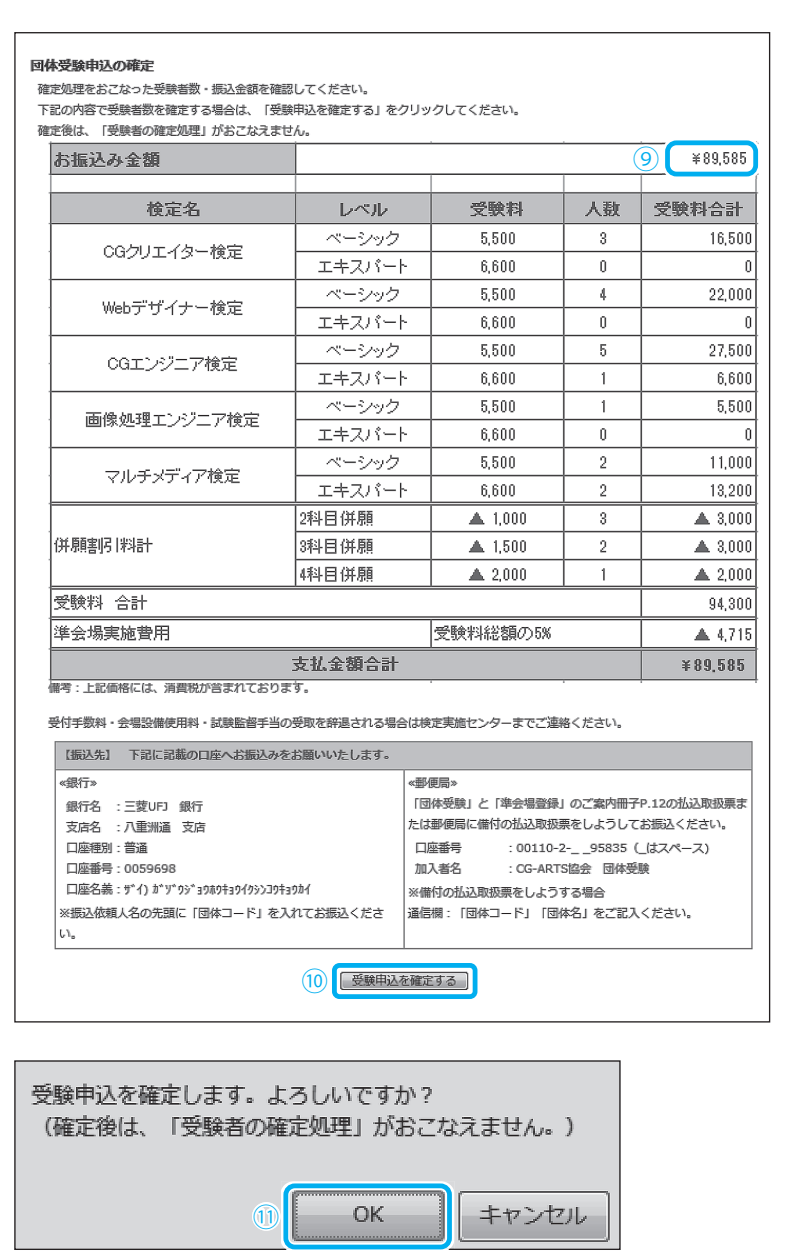

(12 | 講求書の印刷

- ⑧ 受験者の確認にて、アップロード された受験者データに問題がなけ れば、**【団体受験申込の確定処理】** をクリックしてください。
- ⑨ 【お振込み金額】に表示されている 金額を、検定実施センター指定の口 座にお振込みください。 (※P.23「●受験料のお振込みに ついて」参照)
- ⑩ この内容で団体受験申込みを確定 する場合は、**【受験申込を確定する】** をクリックしてください。

⑪ 確認コメントが表示されます。 **【OK】をクリック**してください。

⑫ 以上で Excel 出願の手続きは終了で す。

 受験料のお振込みに請求書が必要 な 場 合 は、**【請 求 書 の 印 刷】**を ク リックすると、プリントアウト出 来ます。

団体受験申込の確定

団体受験の申込みを確定致しました。

CG-ARTS協会 検定実施センター TEL: 03-3535-3501 MAIL: kentei3@cgarts.or.jp

請求書が必要な場合は、下記の請求書の印刷ボタンをクリックしてください。 受験者の追加・変更が発生した場合は、検定実施センターまでお問い合わせください。

## Web 出願(一括決済)

## **1. 受験者へ申込み情報 告知(団体受験 Web 申込み要項の配布)**

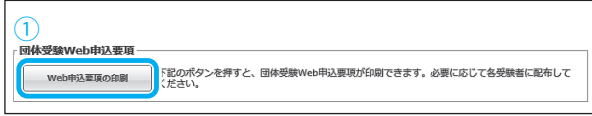

- ① 団体受験者へ Web からの申込みに必要な下記の 情報を通達してください。
	- 1. 団体受験申込み URL https://www.cbtsol.com/cgarts/ landing/group\_user/
	- 2. ログイン情報 (団体コード/申込キー)
	- 3. Web 申込み期間

**【Web 申込要項の印刷】**をクリックすると、上記項目 が記載された用紙が印刷できます。 必要に応じて、各受験者へ配布してください。

## **2. 団体受験願書の回収(ご要望の団体のみ)**

#### **【Web および受験案内挟み込 団体受験願書】**

以下の URL からダウンロードできます。

https://www.cgarts.or.jp/kentei/application/master.html

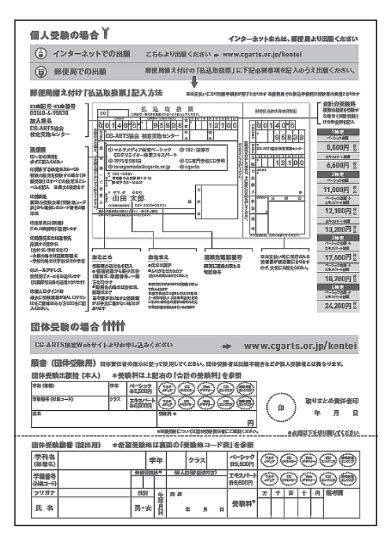

左記 2 通りの団体受験願書をご用意しております。 団体内部の取りまとめにて、各受験者の願書が必要 な場合は、ご利用ください。

※団体内部にて取りまとめていただく際に必要な場 合のみの書類となりますので、検定実施センター への提出は不要です。

#### **【Web 出願 受験者マイページ 団体受験願書】**

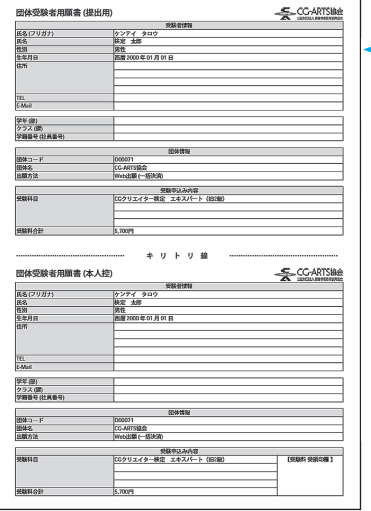

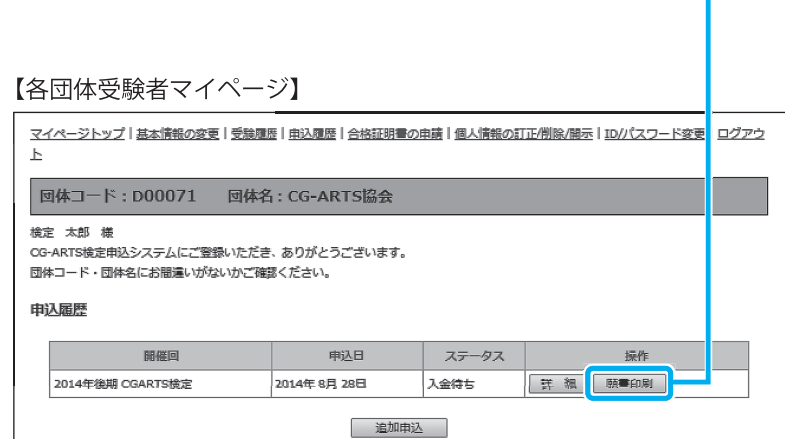

験

場

#### **3. 受験者の確定処理**

受験者の確定 Webから申込み手続きをおこなった受験者を確定します。 受験者の確定  $\textcircled{\small{1}}$ 

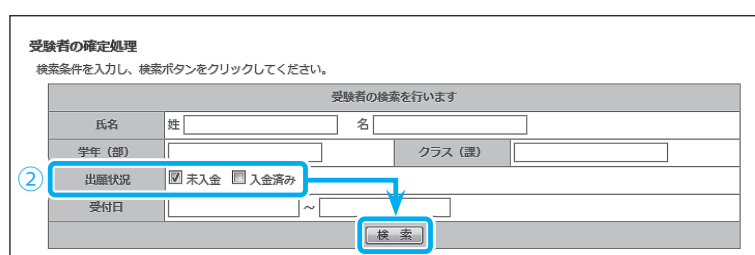

団体受験を確定させる受験者の「出願受付」の欄をチェックし、確認画面へポタンを押してください。 . . . . . . . . . . . . . . . . .

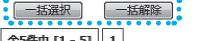

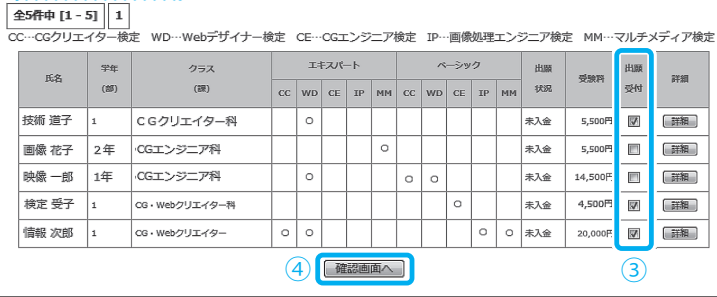

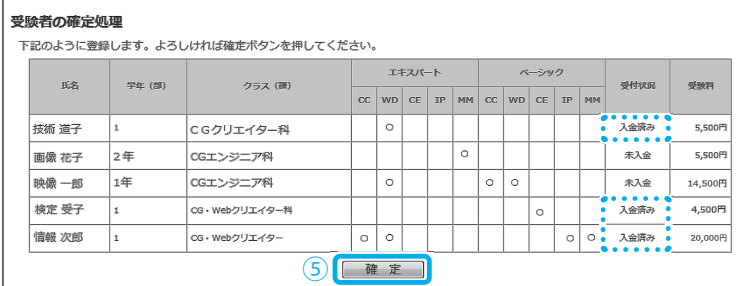

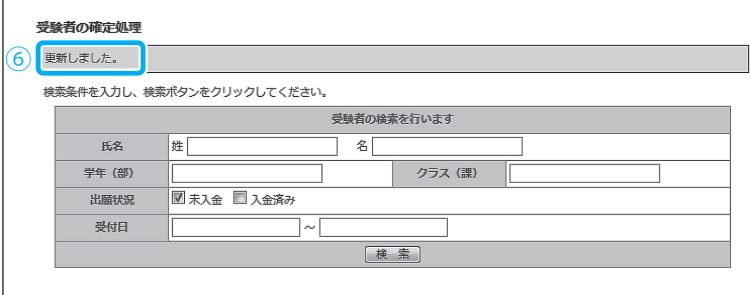

- ① 受験者が Web から手続きした申込 みに対し、確定処理をおこないま す。**【受験者の確定】**をクリックし てください。
- ② 出願状況を**【未入金】**にチェックし **【検索】**をクリックすると受験者の 申込みデータが表示されます。
- ③ 受験を確定する受験者の**【出願受 付】**をチェックしてください。 ※表示されている全ての受験者を チェックする場合は**【一括選択】** をクリックすると全ての受験者 にチェックが入ります。
- ④ 受験者の確定チェックが終わりま したら**【確認画面へ】**をクリックし てください。
- ⑤ チェックした受験者の受付状況が **【入金済み】**になっているのを確認 し**【確定】**をクリックしてくださ い。
- ⑥ **【更新しました】**のメッセージが表 示されれば確定処理完了です。

## **4. 団体受験申込の確定**

団体受験申込の確定 団体受験申込の確定処理 ①

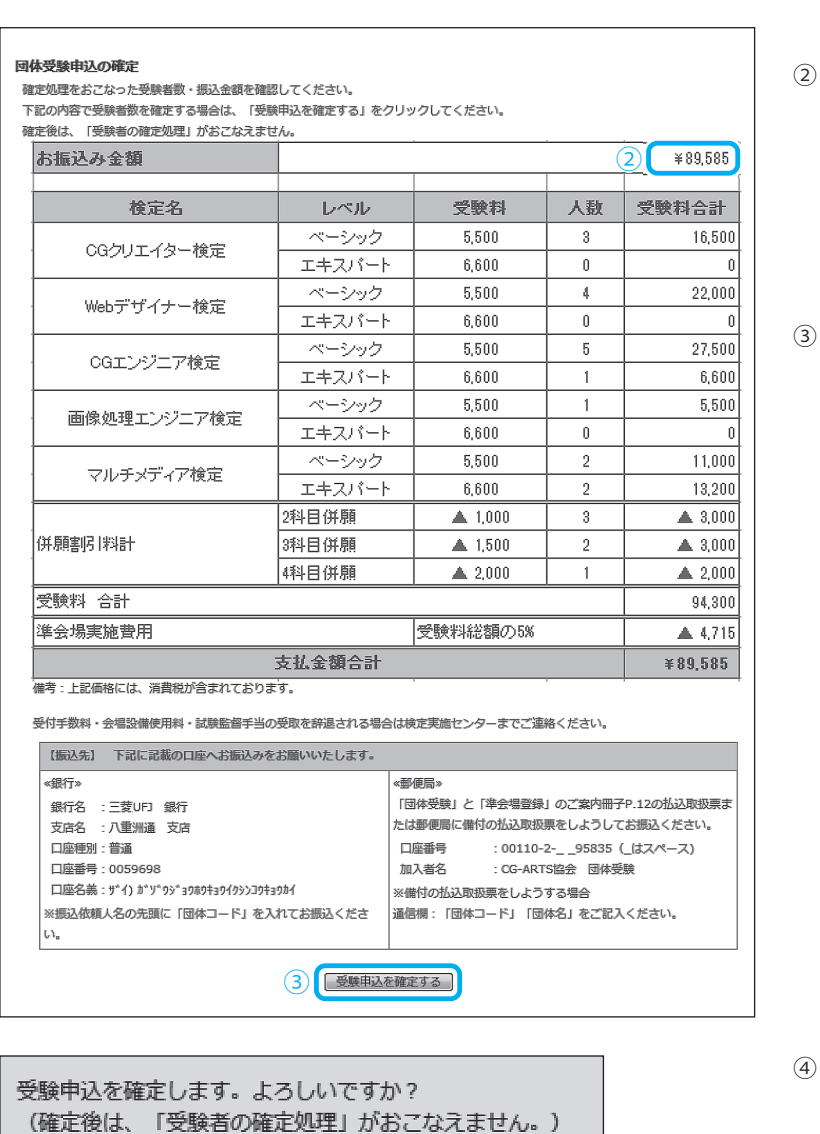

5 [ 講求書の印刷 ]

キャンセル

④

請求書が必要な場合は、下記の請求書の印刷ボタンをクリックしてください。 受験者の追加・変更が発生した場合は、検定実施センターまでお問い合わせください。

団体受験申込の確定

団体受験の申込みを確定致しました。

CG-ARTS協会 検定実施センター TEL: 03-3535-3501 MAIL: kentei3@cgarts.or.jp

OK

- ① 全ての受験者の確定処理が終わり ましたら【**団体受験申込の確定処 理】**をクリックしてください。
- ② 【お振込み金額】に表示されている 金額を、検定実施センター指定の口 座にお振込みください。 (※ P.23「●受験料のお振込みに ついて」参照)
- ③ この内容で団体受験申込みを確定 す る 場 合 は、**【受 験 申 込 を 確 定 す る】**をクリックしてください。

- 確認コメントが表示されます。 **【OK】をクリック**してください。
- ⑤ 以上で Web 出願(一括決済)の手 続きは終了です。 受験料のお振込みに請求書が必要 な 場 合 は、**【請 求 書 の 印 刷】**を ク リックすると、プリントアウト出来 ます。

団体受験準会場 会 場

準

団

体

受

験

## Web 出願(個別決済)

## **1. 受験者へ申込み情報 告知(団体受験 Web 申込み要項の配布)**

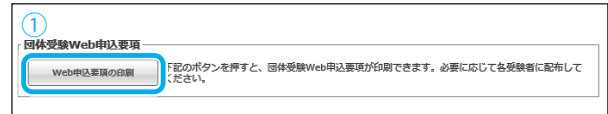

- ① 団体受験者へWebからの申込みに必要な下記の情 報を通達してください。
	- 1. 団体受験申込みURL
		- https://www.cbtsol.com/cgarts/landing/ group\_user/
	- 2. ログイン情報(団体コード/申込キー)
	- 3. Web申込み期間

**【Web申込要項の印刷】**をクリックすると、上記項 目が記載された用紙が印刷できます。必要に応じ て、各受験者へ配布してください。

## **2. 受験者の確認**

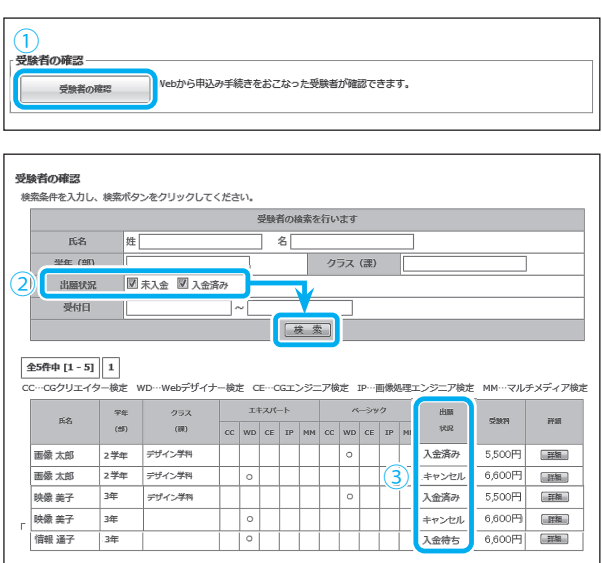

- ① 受験者がWebから手続きした申込み状況が確認で きます。**【受験者の確認】**をクリックしてください。
- ② 出願状況を**【未入金】**または**【入金済み】**にチェッ クし**【検索】**をクリックすると受験者の申込み データが表示されます。
- ③ 出願状況にて各受験者の受験料決済状況が確認で きます。 **【入金済み】**…受験料決済 完了 **【入金待ち】**…コンビニ決済 入金期限内(未入金) **【キャンセル】**…コンビニ決済 入金期限超過

(未入金)

## **3. 団体受験申込の確認**

 $\mathsf{r}$ 

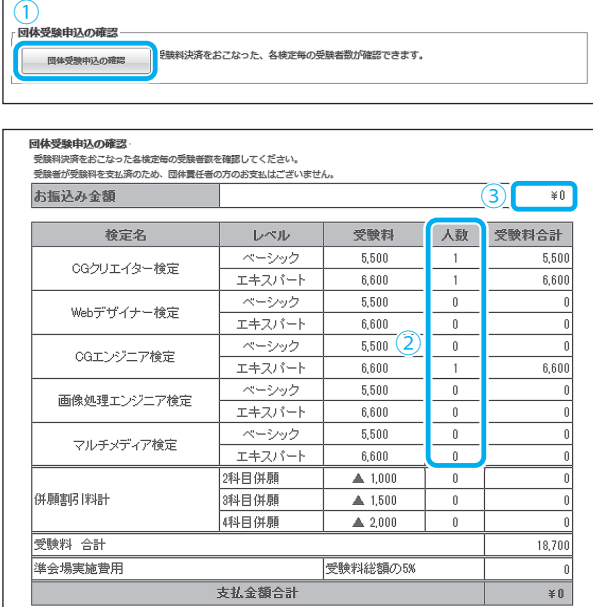

- ① 受験者の確認で【入金済み】と表示された確定受 験者の各検定別の人数一覧が確認できます。 **【団体受験申込の確認】**をクリックしてください。
- ② 人数に表示されている数が確定の受験者数です。
- ③ 各受験者が受験料を支払い済みのため**【お振込み 金額】**は¥0 で表示されます。
- ⑤ 以上で Web出願(個別決済)の手続きは終了です。 設定いただいた申込み期間内に受験決済が完了し た受験者が受験確定となります。

駖

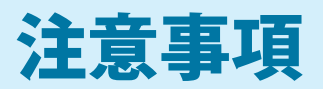

### **申込みについての注意事項**

#### **● 障がい者特別措置について**

身体等に障害があり、受験にあたって特別な配慮が必要な場合は、お申込みの際に検定実施センターまでご相 談ください。

#### **● 受験者氏名の漢字表記について**

受験票および合格証(合格証明書も含)に表記されている受験者の漢字表記は、JIS 規格を用いております。規 格外の漢字につきましては、平仮名もしくは規格内の表記に置き換えてご登録ください。

#### **● 受験者データのアップロードについて**

受験者データを入力した Excel ファイルをサーバー上へアップロードする時は、必ず保存する際にパスワード を設定してください。 ※パスワードは、団体コードで設定してください。

#### **● 受験料のお振込みについて**

Excel 出願·Web 出願(一括決済)でお申込みの場合、団体受験料は下記のどちらかにお振込みください。 ※振込み手数料は団体負担となります。

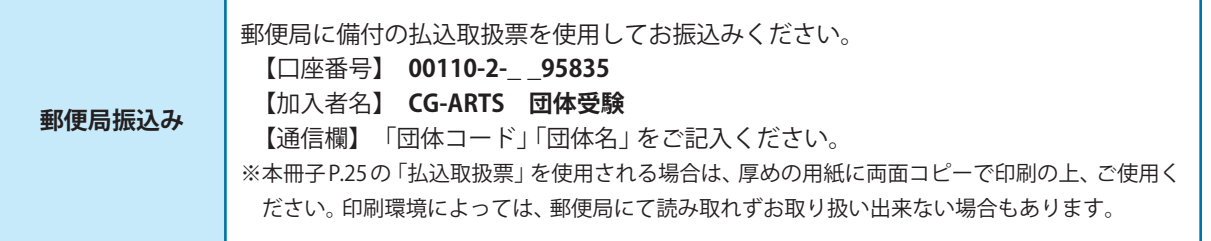

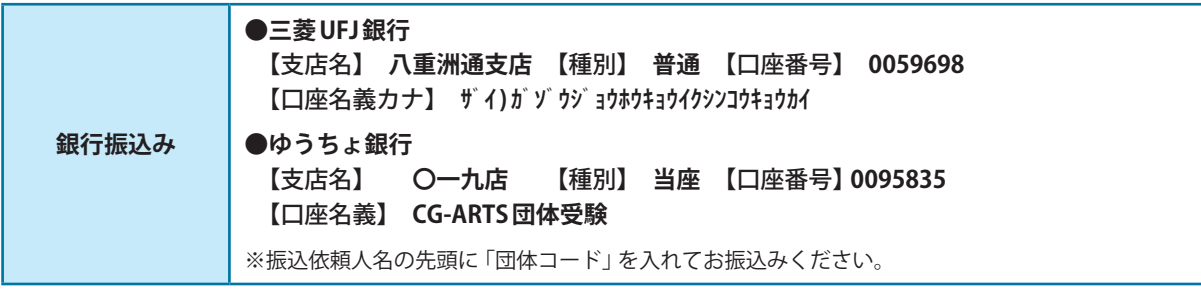

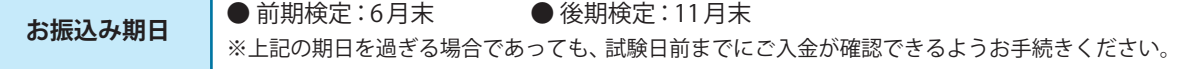

### **受験票についての注意事項**

● 受験票は試験日約10日前に届きます。 (団体責任者一括送付を選択された場合は)到着後、速やかに受験者へ配布してください。

## **合否結果についての注意事項**

● 合否結果通知書および合格証は、検定日より約60日後に郵送にて発送いたします。 (団体責任者一括送付を選択された場合は)到着後、速やかに受験者へ配布してください。 験

#### **■団体責任者へのお願い**

- 受験者から受領した団体受験願書などの個人情報の記載された用紙などは、合否結果通知 及び合格証が届くまで保管し、その後、責任を持って廃棄(シュレッダーなどでの裁断処理 が望ましい)してください。
- 受験者個人の成績一覧は受験者の大切な個人情報となりますので、取扱いにはくれぐれも ご注意ください。

#### **■検定実施センターでの個人情報の取扱いについて**

- 受験申込み時に登録された個人情報は、CG-ARTS (公益財団法人 画像情報教育振興協会)検 定実施センターが管理・保有いたします。
- 受験申込み時に登録された個人情報は、当該検定試験の実施、受験者の円滑な受験、試験結 果の送付等、当該検定試験に関する業務以外の目的では使用いたしません。ただし、アン ケートについては、個人を特定できない形式による統計データを作成し、利用することがで きるものとします。
- 検定の紹介など非営利目的に限り個別に連絡の上、利用することができるものとします。
- 受験申込み時に登録された個人情報は、上記目的を達成する範囲内において、業務委託先お よび試験施行に直接係わる関係者に預託する場合があります。
- 団体受験者については、試験終了後、当該団体責任者宛に受験者個人の成績一覧表を送付い たします。
- 受験申込み時に登録してお申込みいただいた個人情報の開示·変更·削除等のご依頼及び個 人情報取扱いに関するお問い合わせについては、裏表紙に記載のお問い合わせまでお申し 出ください。

#### **■受験申請 Web サイトのセキュリティについて**

● インターネット出願においては、プライバシー保護のため、情報を暗号化して送受信する SSL(Secure Sockets Layer)機能を使用しております。

駖

団

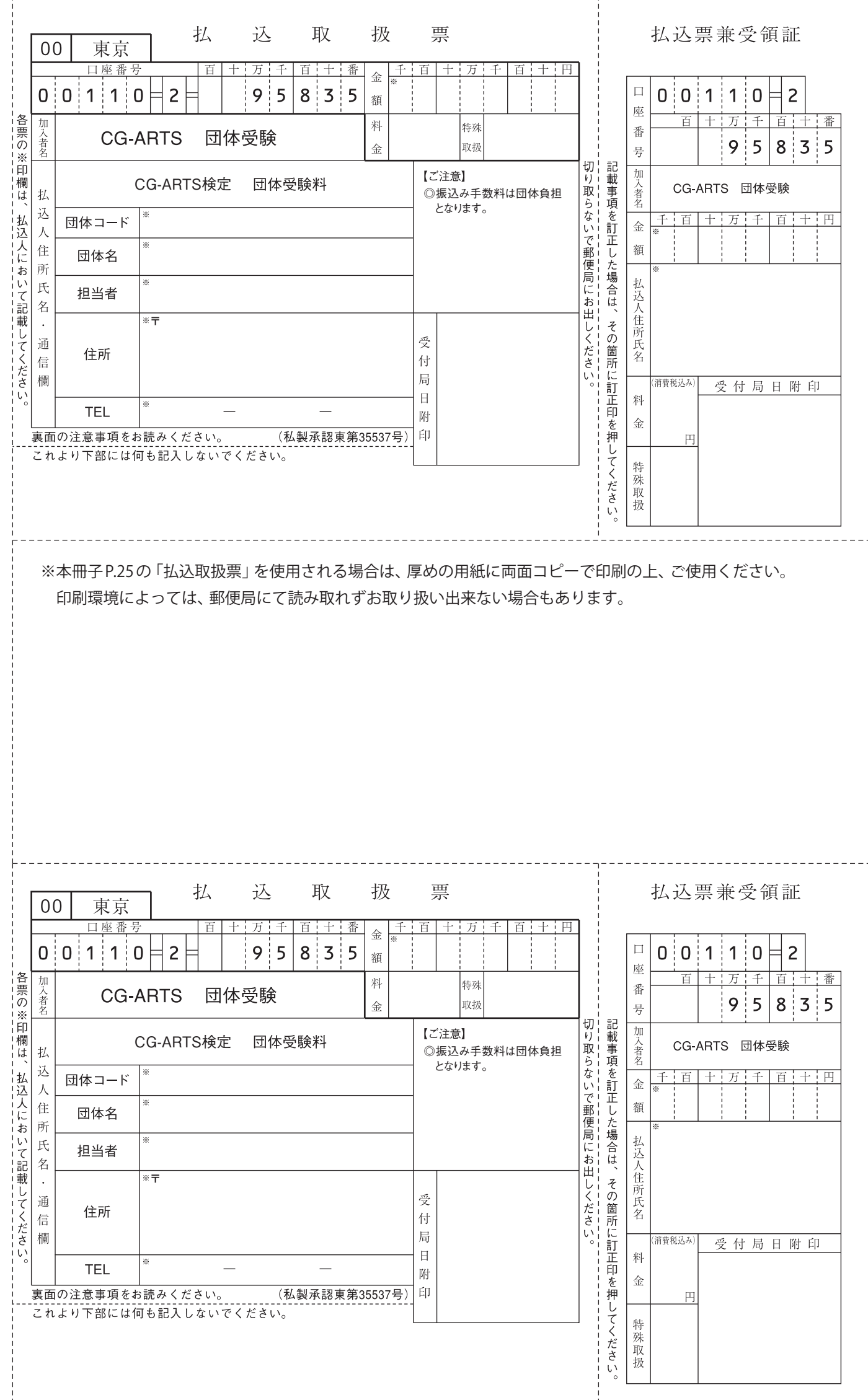

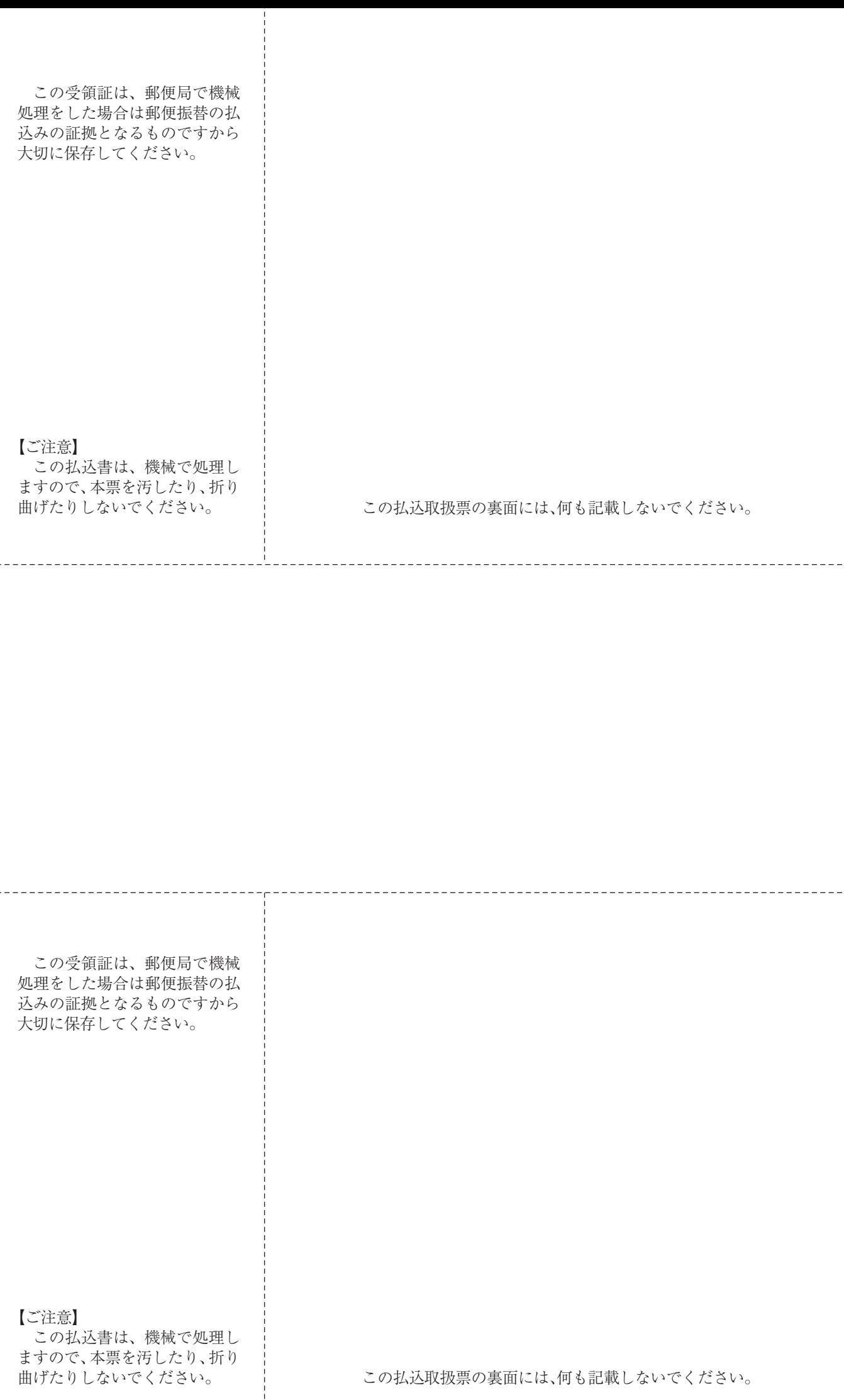

## 【お問い合わせ先】

CG-ARTS 検定実施センター

〒104-0045 東京都中央区築地1-12-22 コンワビル7F

MAIL : kentei3@cgarts.or.jp

お問い合わせ受付時間:平日9:30~17:00 (土・日・祝日を除く)

# https://www.cgarts.or.jp/